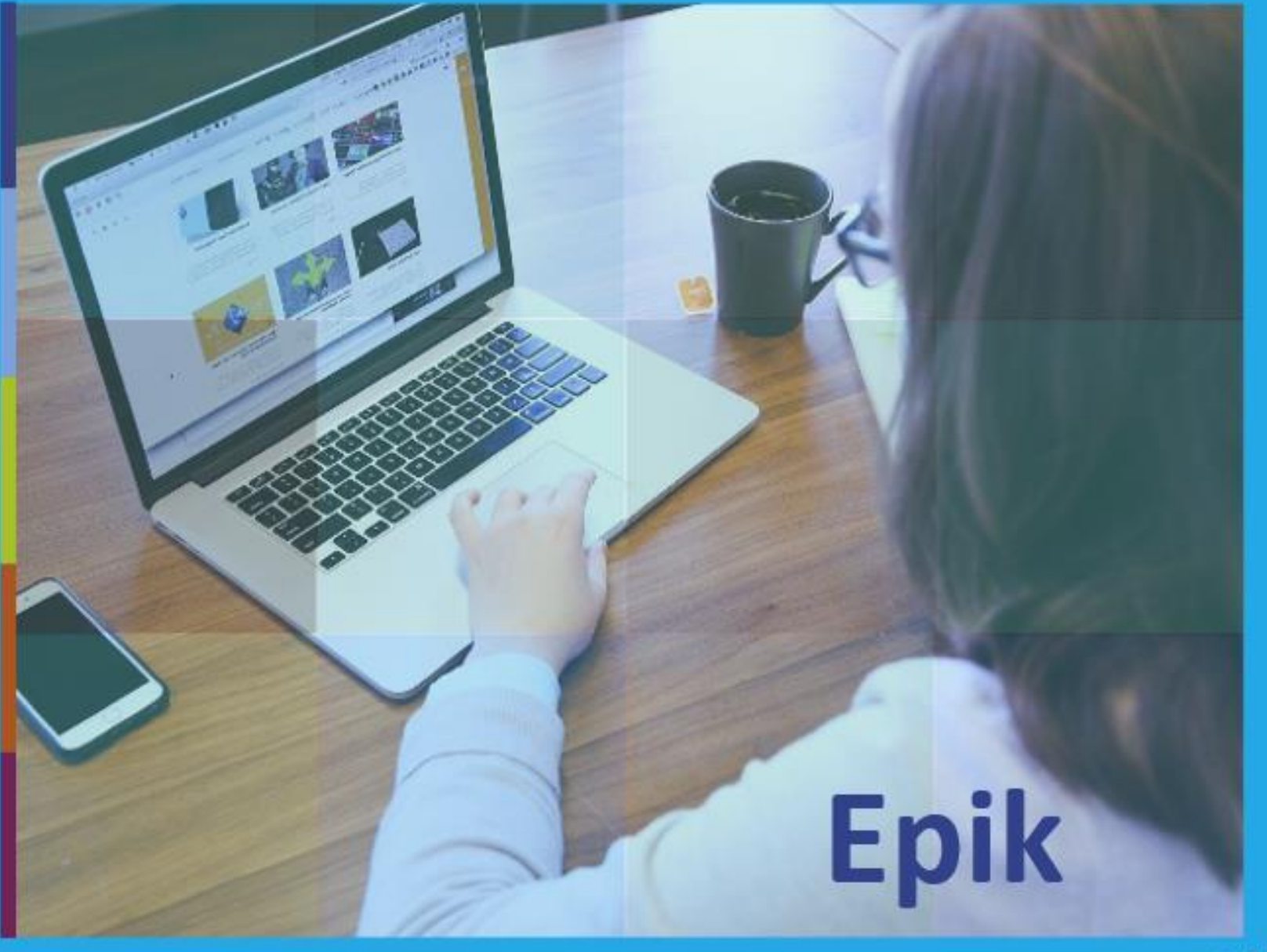

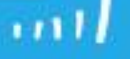

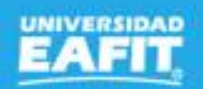

### Homologación de asignaturas Epik 25 de octubre.

www..eafit.edu.co/epik

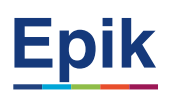

#### **Objetivo sesión**

203 **THEFT EXPLORE** 

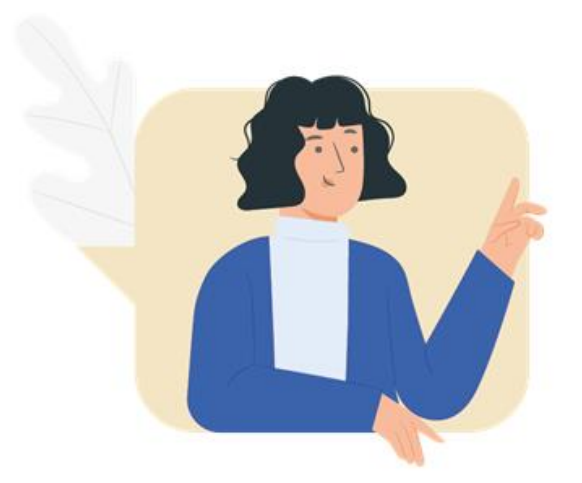

✓ Conocer como es el proceso de homologaciones de externas e internas de los estudiantes de la Universidad.

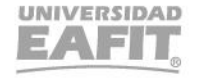

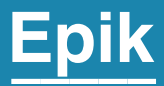

## Ingreso a Epik

Inspira Crea Transforma Vigilada Mineducación

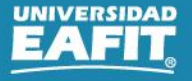

www.eafit.edu.co/epik **Epik**

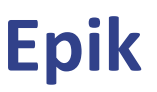

#### **Proceso de homologación externa**

氯

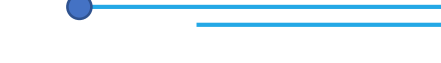

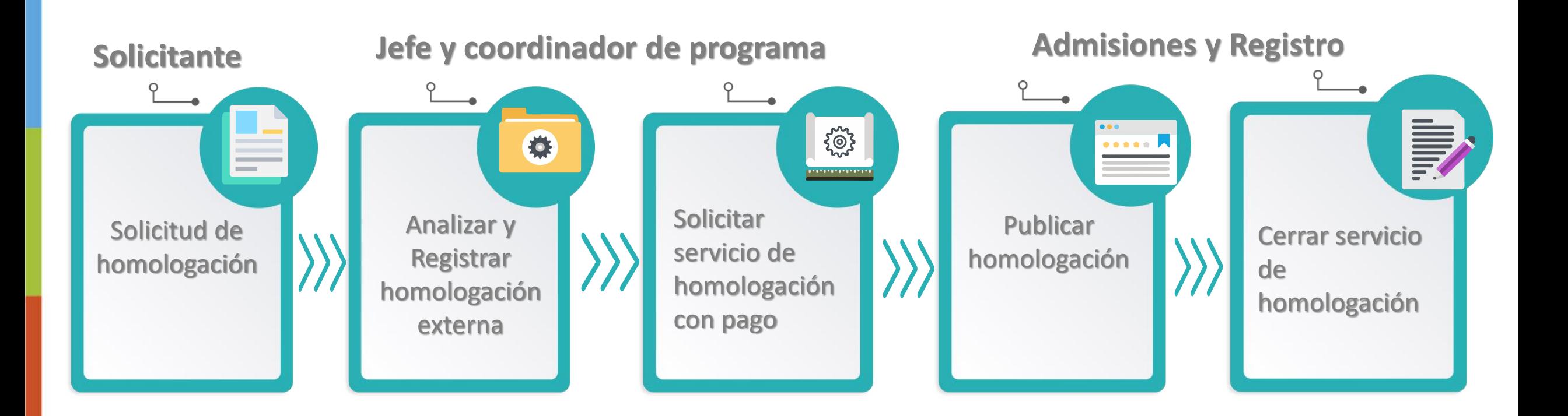

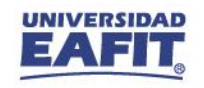

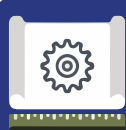

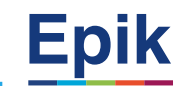

- **1** Menú Principal > Registros e Inscripciones > Evaluación de Convalidaciones > Créditos de Curso Manual
- **2** Menú principal >Registros e Inscripciones > Solicitud Servicios Académicos > Creación de Solicitudes
	- Categoría: Homolo
	- Servicio: LIQHOE

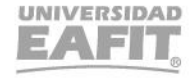

www.eafit.edu.co/epik **Epik**

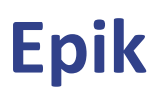

#### **Proceso de homologación interna**

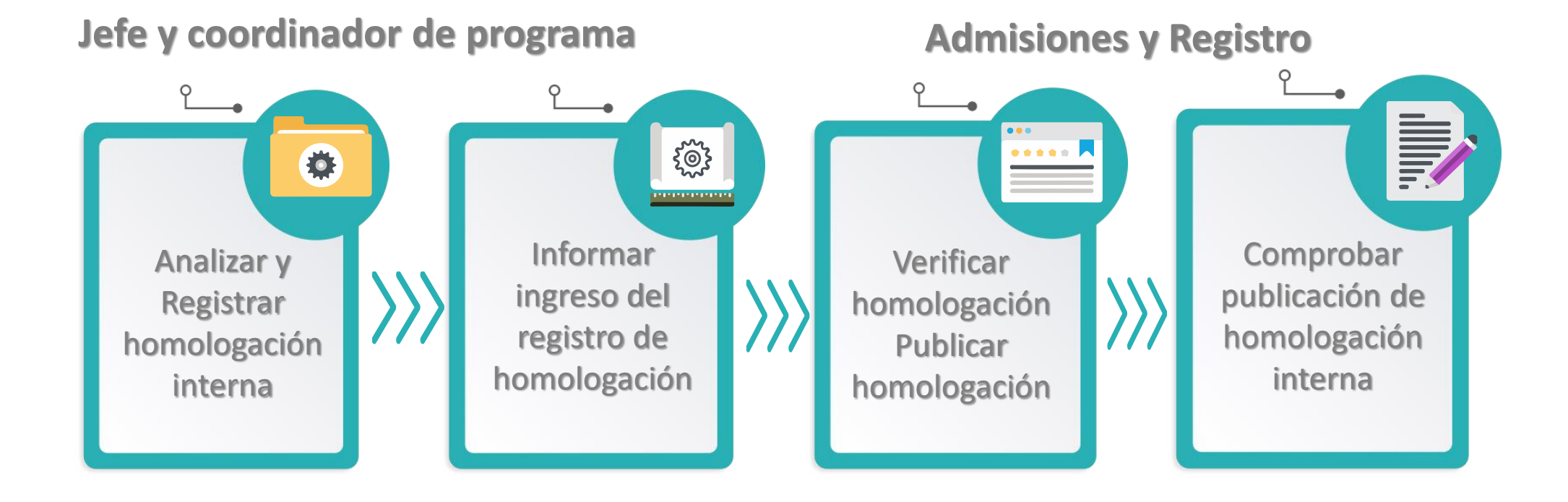

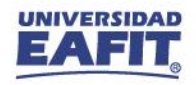

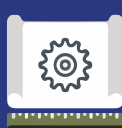

**1**

**3**

#### **Funcionalidades homologación interna**

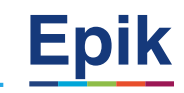

#### **Identificar estudiantes para hacer homologación interna**

- Menú Principal > Herramientas de informes > Consultas > Visor de consultas
- EA\_CONSULTA\_GENERAL\_ADMISIONES

#### **2 Analizar solicitud de homologación interna**

- Menú Principal > Orientación Académica > Orientación de Alumnos > Informe Planes Académicos
- Menú Principal > Registros e Inscripciones > Información Grados y Programas > Programa/Plan de Alumno
- Menú Principal >Registros e Inscripciones > Reportes > Inf Avance Acad Estudiante
- Menú Principal > Orientación Académica > Orientación de Alumnos > Petición Informe Orientación

#### **Registrar homologación interna**

• Menú Principal > Registros e Inscripciones > Evaluación de Convalidaciones > Créditos de Curso – Automático

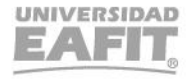

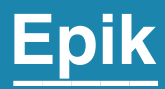

## **Enlace Sharepoint para consulta del material**

Inspira Crea Transforma Vigilada Mineducación

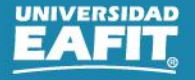

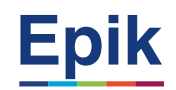

 $\begin{array}{c} \bullet \\ \bullet \end{array}$ 

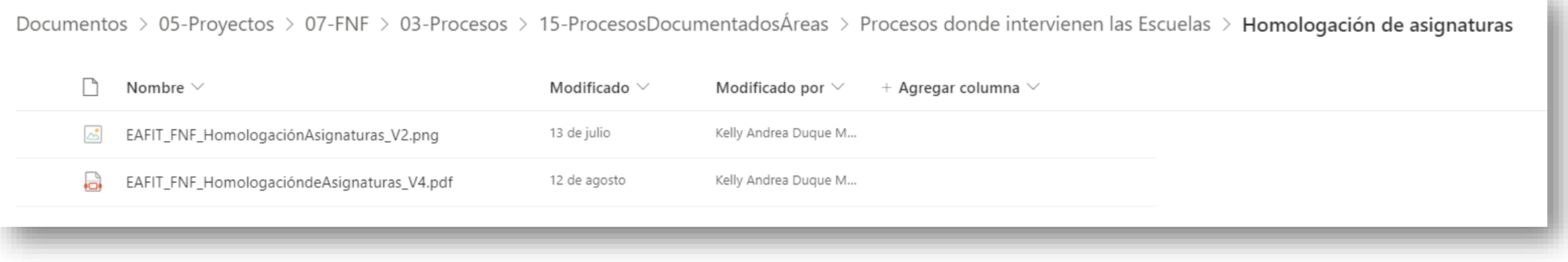

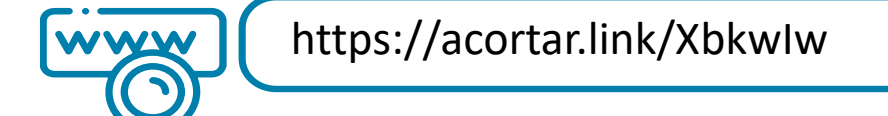

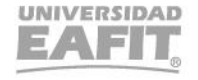

## *i* Gracias!

# Epik